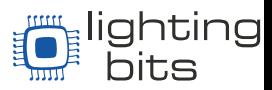

## **Configurando um Pen Drive como servidor de mídia para o ImageCue™ e Inserindo vídeos Nele.**

Este tutorial contem informações detalhadas sobre como inserir vídeo num Pen Drive para poder usar em seu ImageCue™.

> Primeiramente, acesse a pagina do fabricante na seção de *Downloads,* link está abaixo [\(http://imagecue.lighting/index.php/en/supportstuff/download\)](http://imagecue.lighting/index.php/en/supportstuff/download)

Posteriormente baixe os arquivos "*Flash Drive Template Zip File"* e "*ImageCue Video Utilities Zip File*" destacadaos na imagem abaixo.

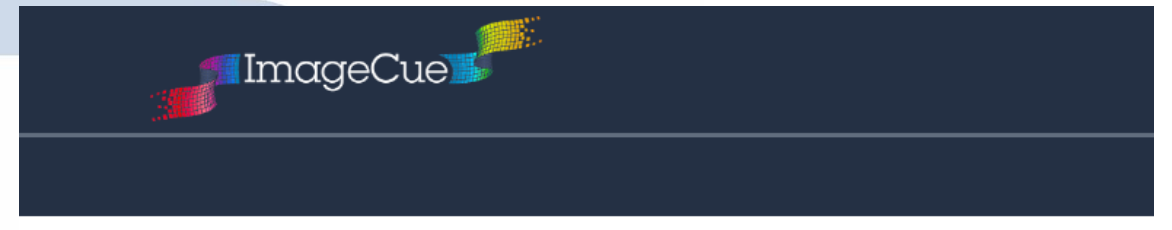

## **IMAGECUE DOWNLOADS**

Please refer to the ImageCue Model 1.1 User's Guide for instructions on using these downloads.

Visit also Third Party Utilities.

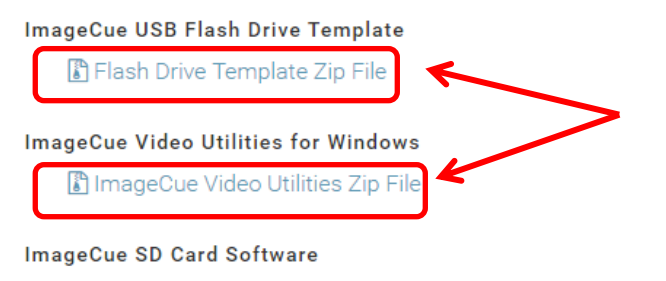

I Version\_1\_0\_1\_6 Boot Partition Zip File and [A] Instructions for Updating Software PDF File

Vá ate a pasta onde os arquivos foram baixados e descompacte-os. O primeiro arquivo, o "*Flash Drive Template Zip File"* serve para configurar o Pen Drive para funcionar como servidor de mídia do ImageCue™. Após abrir o arquivo com o nome "**ImageCue\_FlashDriveTemplate**" , descompacte-o em um Pen Drive **vazio** como na sequencia de imagens a seguir:

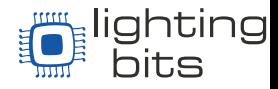

## Clique em "**Extrair Para**"

|                                                                                                    | ElmageCue_FlashDriveTemplate14AUG2015.zip - WinRAR (cópia de avaliação)                                                                           | $\Box$ $\Box$ $\mathbf{x}$ |
|----------------------------------------------------------------------------------------------------|----------------------------------------------------------------------------------------------------|----------------------------|
| Arquivo                                                                                               | Comandos Ferramentas Favoritos<br>Opções<br>Ajuda                                                                                                 |                            |
| Adicionar<br><b>Extrair Para</b>                                                                      | <u>וז</u><br>е<br><b>R</b><br>Excluir<br>Testar<br><b>SFX</b><br>Visualizar<br>Localizar<br>Assistente<br>Antivírus<br>Informações<br>Comentários |                            |
| m<br>ImageCue_FlashDriveTemplate14AUG2015.zip - Arquivo ZIP, tamanho descomprimido 112.339 bytes<br>۰ |                                                                                                    |                            |
| Nome                                                                                                  | Tamanho Comprimido<br>Modificado<br><b>CRC32</b><br>Tipo                                                                                          | ۸                          |
|                                                                                                    | Pasta de arquivos                                                                                                    | E                          |
| image720                                                                                              | 14/08/2015 18:18<br>Pasta de arquivos                                                                                                    |                            |
| imagecue001                                                                                           | Pasta de arquivos<br>17/04/2015 12:36                                                                                                    |                            |
| imagecue002                                                                                           | Pasta de arquivos<br>09/04/2015 22:19                                                                                                    |                            |
| imagecue003                                                                                           | 04/04/2015 20:45<br>Pasta de arquivos                                                                                                    |                            |
| imagecue004                                                                                           | 04/04/2015 20:45<br>Pasta de arquivos                                                                                                    |                            |
| imagecue005                                                                                           | Pasta de arquivos<br>04/04/2015 20:45                                                                                                    |                            |
| imagecue006                                                                                           | Pasta de arquivos<br>04/04/2015 20:45                                                                                                    |                            |
| imagecue007                                                                                           | Pasta de arquivos<br>04/04/2015 20:46                                                                                                    |                            |
| imagecue008                                                                                           | Pasta de arquivos<br>04/04/2015 20:46                                                                                                    |                            |
| imagecue009                                                                                           | Pasta de arquivos<br>04/04/2015 20:46                                                                                                    |                            |
| imagecue010                                                                                           | 04/04/2015 20:46<br>Pasta de arquivos                                                                                                    |                            |
| imagecue011                                                                                           | 04/04/2015 20:46<br>Pasta de arquivos                                                                                                    |                            |
| imagecue012                                                                                           | 04/04/2015 20:46<br>Pasta de arquivos                                                                                                    |                            |
| imagecue013                                                                                           | Pasta de arquivos<br>04/04/2015 20:46                                                                                                    |                            |
| imagecue014                                                                                           | 04/04/2015 20:46<br>Pasta de arquivos                                                                                                    |                            |
| imagecue015                                                                                           | Pasta de arquivos<br>04/04/2015 20:46                                                                                                    | $\overline{\phantom{a}}$   |
| 日記                                                                                                    | Total 257 pastas e 54.940 bytes em 2 arquivos                                                                                                    |                            |

Selecione o Pen Drive correspondente, neste caso Disco Removível (G:)

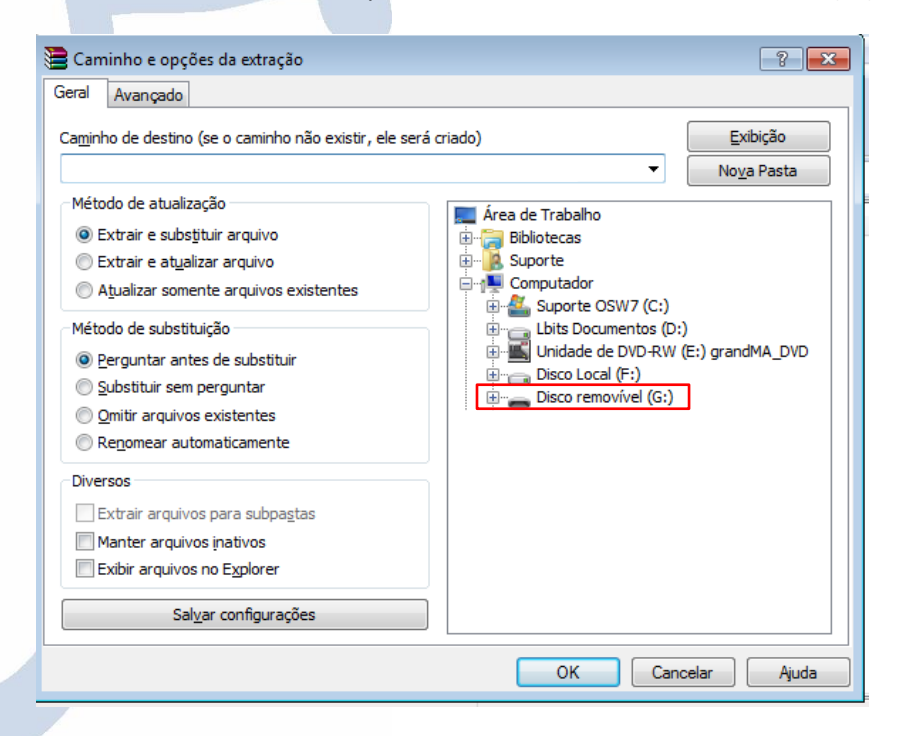

Clique em "**OK**"

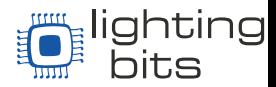

Agora, você tem a estrutura de pastas Pen Drive que trabalhará como servidor de mídia para o ImageCue ™dentro do seu disco removível, e ele está como indica a figura abaixo:

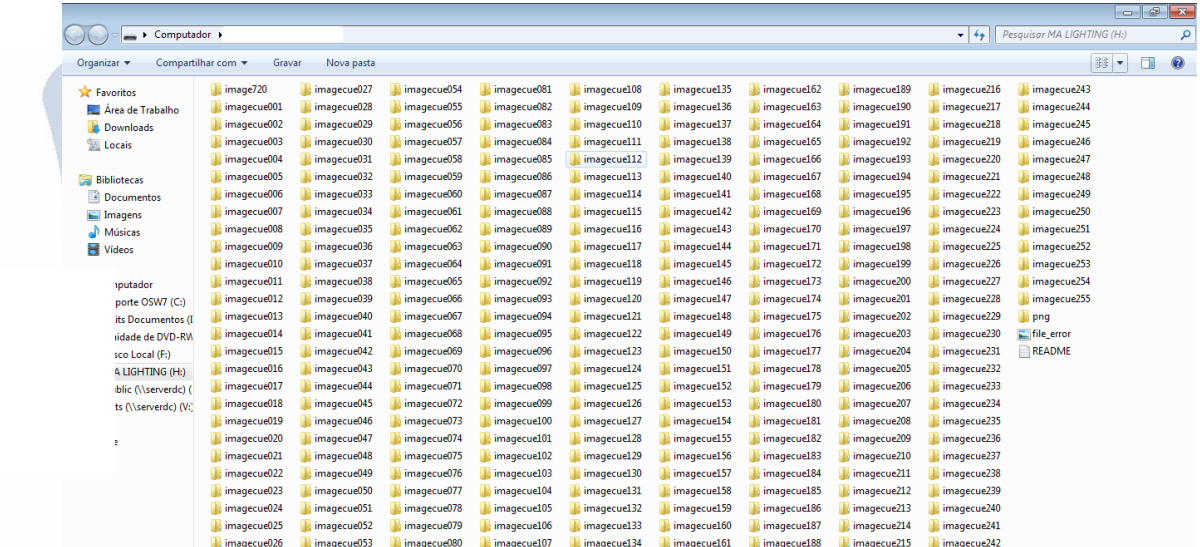

Pronto o Pen Drive já esta configurado. O próximo passo é ir ate onde está localizado o arquivo "**ImageCueUtilities\_1\_X\_X\_X**" e descompactá-lo no **disco C:** do seu computador, como ocorre nas imagens seguintes:

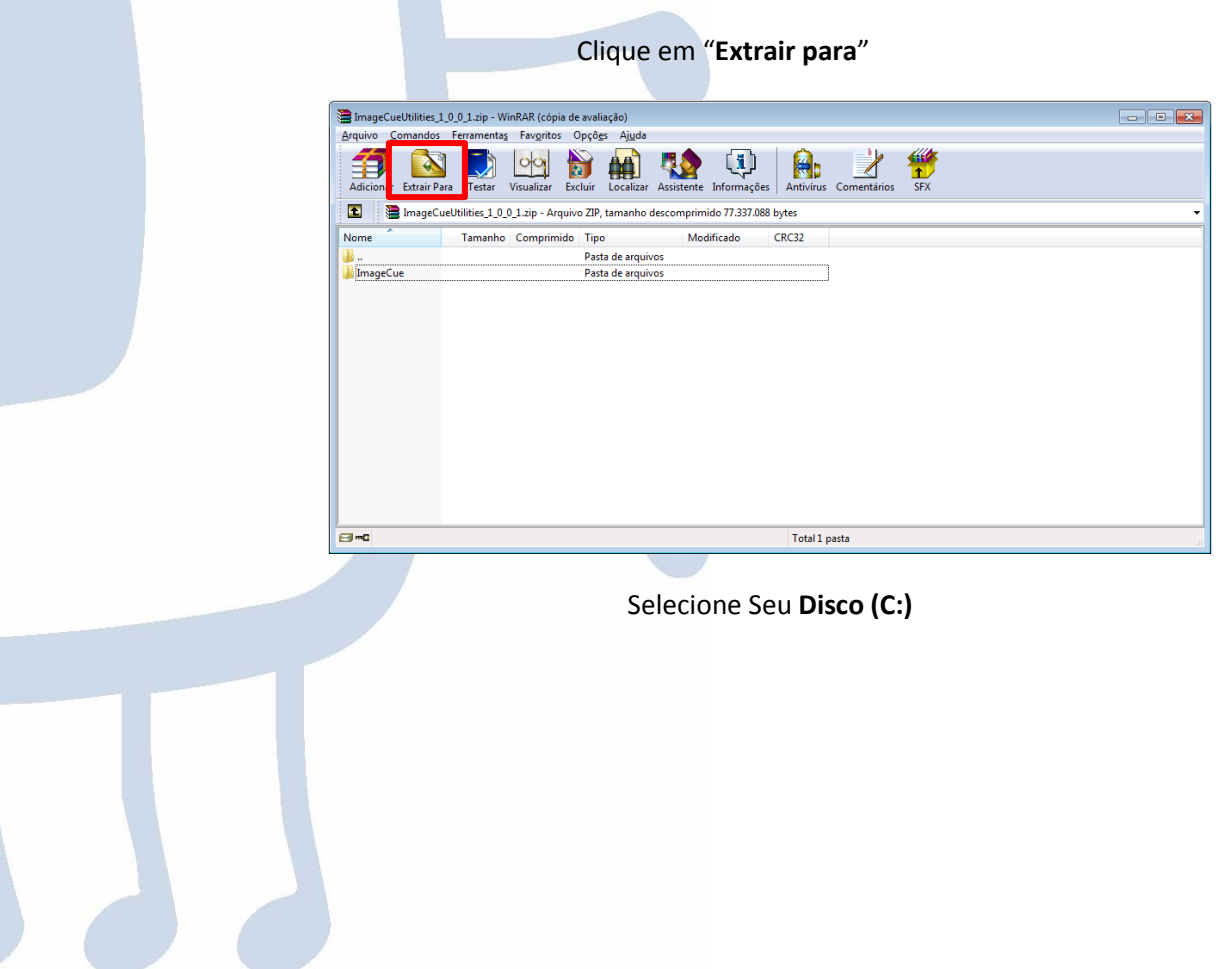

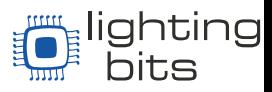

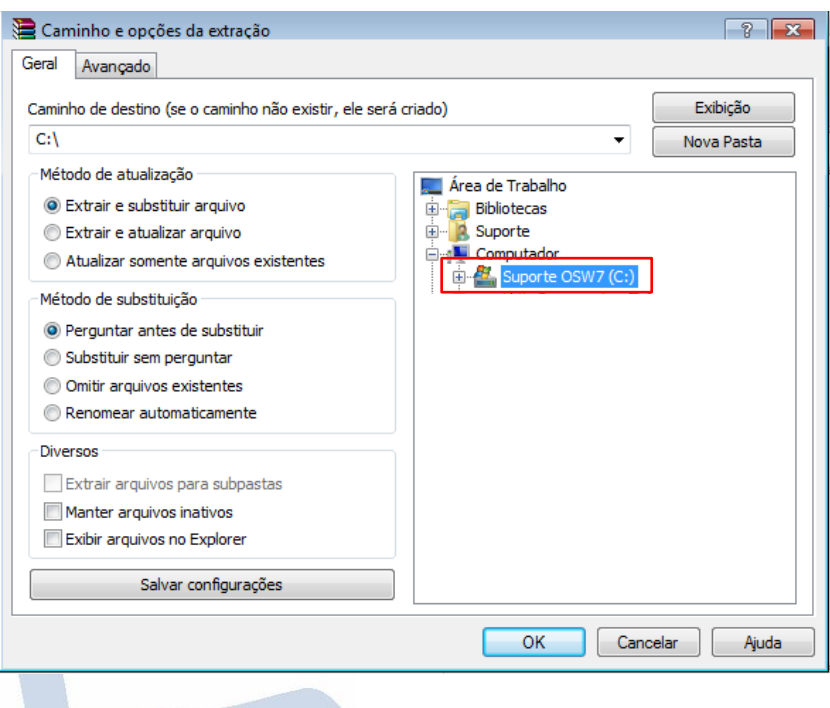

Clique em "**OK**"

Se solicitado sobre permissões de controle de usuário, clique em "Sim". Isto criou a pasta **ImageCue** em seu disco **C:** e esta pasta contem alguns arquivos uteis para a conversão de vídeos em vídeos com o formato H264.

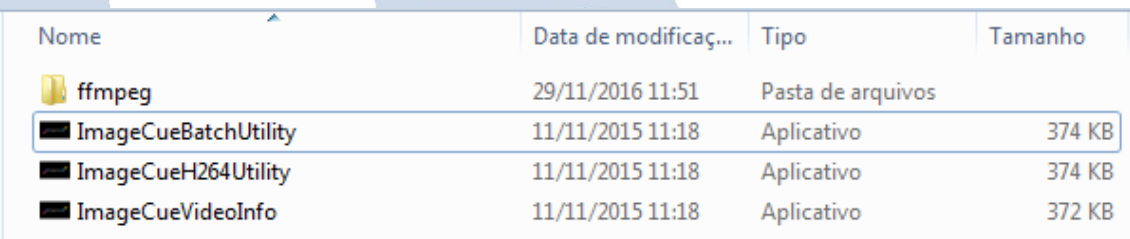

Se preferir, selecione os três arquivos e clique com o botão direito do mouse e clique em Enviar Para > Área de Trabalho, criando assim atalhos para os mesmos.

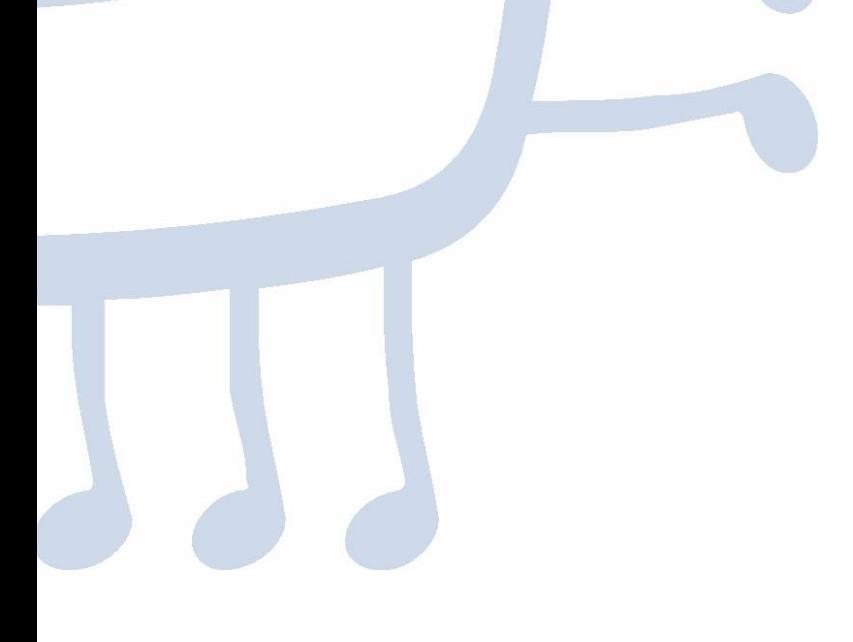

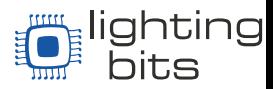

O arquivo "*ImageCueBatchUtility"* converte uma seleção extensa de arquivos de modo que sua seleção mínima é a pasta inteira de arquivos de vídeo. Para converter uma pasta inteira de vídeos, abra o Aplicativo *ImageCueBatchUtility.* 

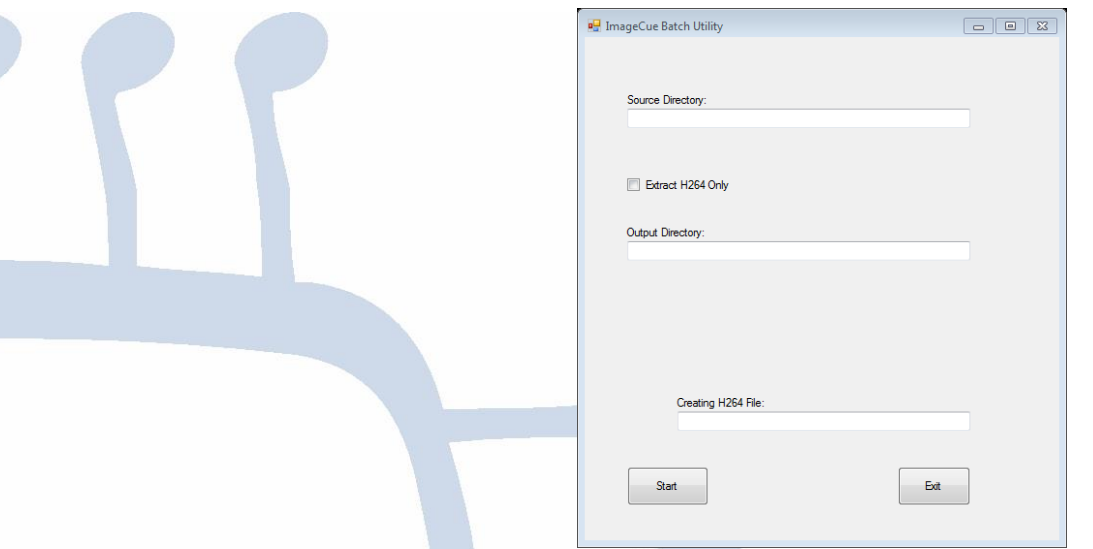

Clique em "*Source Directory"* esta é a pasta onde os arquivos e vídeos estão sendo armazenados. Clique no CheckBox "*Extract H264 Only*" se você quiser apenas transferir os arquivos que já estão com o codec H264, porem em formato diferente, como MP4 por exemplo. Se não clicar ele converterá todos os arquivos. "*Output Directory*" é a pasta onde o arquivo será armazenado após a conversão e transferência. Pode ser a pasta do Pen Drive onde se deseja por os vídeos. Por exemplo, a pasta **ImageCue001.**

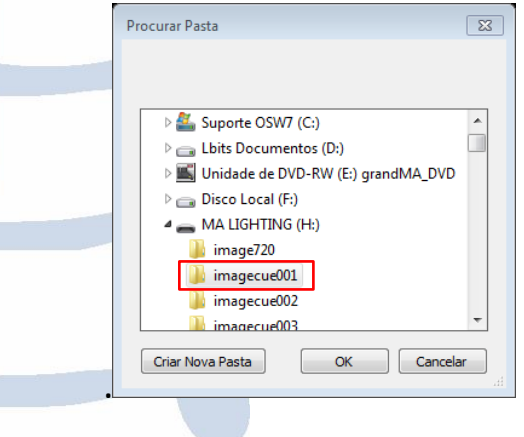

Clique em "OK"

Na janela anterior clique em *Start*, Pronto!

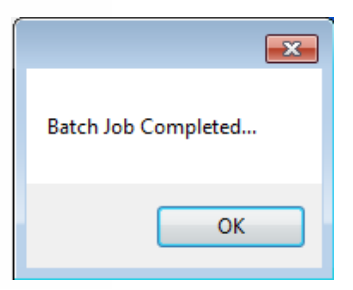

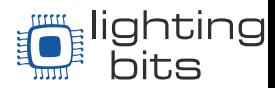

Seu vídeo esta convertido e dentro do Pen Drive, só basta colocar um nome que siga os padrões do ImageCue™ como por exemplo 001\_Video.

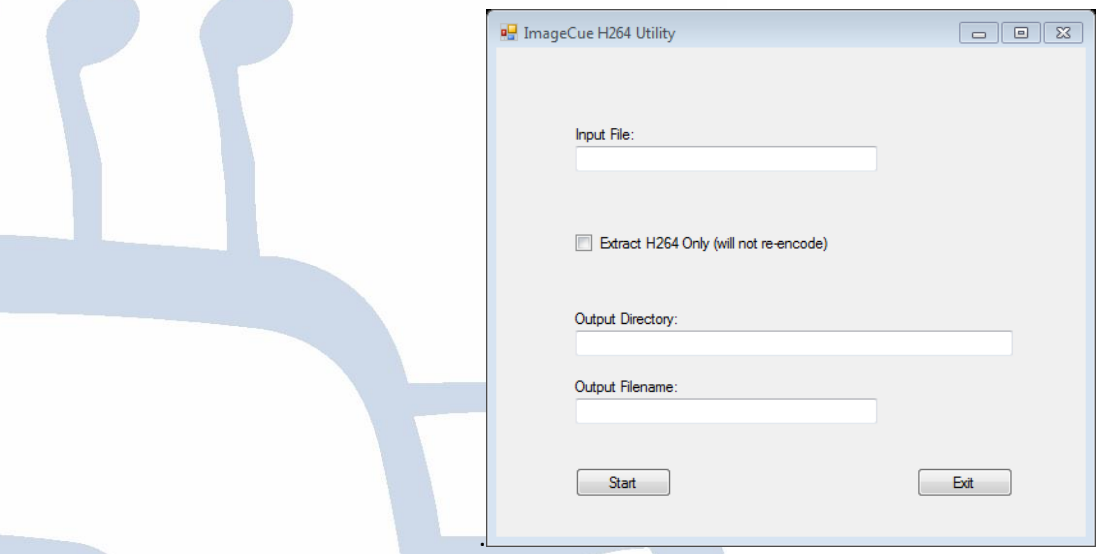

O arquivo "*ImageCueH264Utility"* converte um único arquivo por vez. Abra o arquivo

Clique em "*Input File*" e selecione o arquivo que deseja converter. Como dito anteriormente "*Output Directory*" é a pasta onde o arquivo será armazenado após a conversão e transferência. Pode ser a pasta do Pen Drive onde se deseja por os vídeos. Por exemplo, a pasta **ImageCue001.** *"Output Filename*" é o nome do arquivo após convertido. Em "*Output Filename*" é necessário colocar um nome que siga os padrões do ImageCue™ como por exemplo 001\_Video, clique em *Start.*

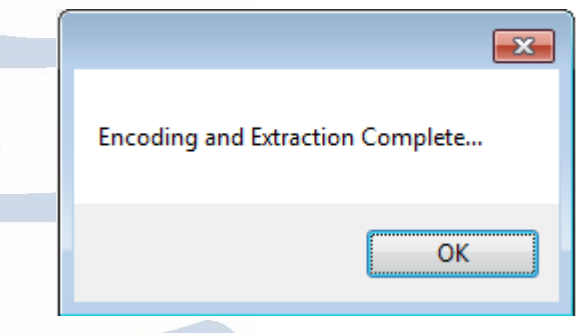

Após esta mensagem aparecer, o vídeo estará convertido e pronto.

O arquivo "*ImageCueVideoInfo"*, serve para identificar se o vídeo já contem o Codec H264. Também serve para obter outras informações do vídeo, como Codec, Altura, Largura, Taxa de Quadros, Duração...

O Seu Pen drive já esta configurado para funcionar como servidor de mídia para o ImageCue™, possibilitando o uso do mesmo para inserir Imagens e vídeos na Biblioteca do usuário.

Muito Obrigado, divirta-se!!

O time da Lighting Bits.